## **8.2 Журнал командировок**

В журнале ведётся учёт командировок сотрудников. Располагается в меню «Журналы». Окно журнала имеет вид [\(рис. 8.2-1\)](#page-0-0).

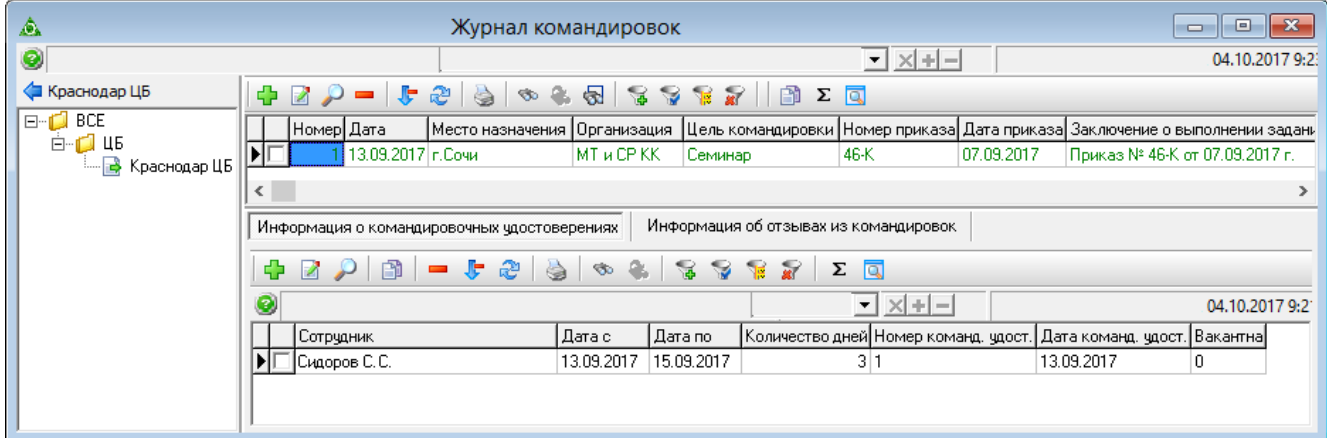

<span id="page-0-0"></span>рис. 8.2-1

Примечание: командировки, имеющие проведённый приказ, выделены цветным шрифтом. В журнале выполняются следующие действия.

[Отправление в командировку](#page-0-1) [Отзыв из командировки](#page-3-0)

# <span id="page-0-1"></span>**Отправление в командировку**

Создание командировки происходит в 2 этапа: внесение информации о командировке и добавление командировочного удостоверения. Чтобы отправить сотрудника в командировку, выполните следующие действия.

1. Нажмите кнопку основной части  $\frac{1}{4}$  – «Добавить запись». Появится форма ввода данных [\(рис. 8.2-2\)](#page-1-0).

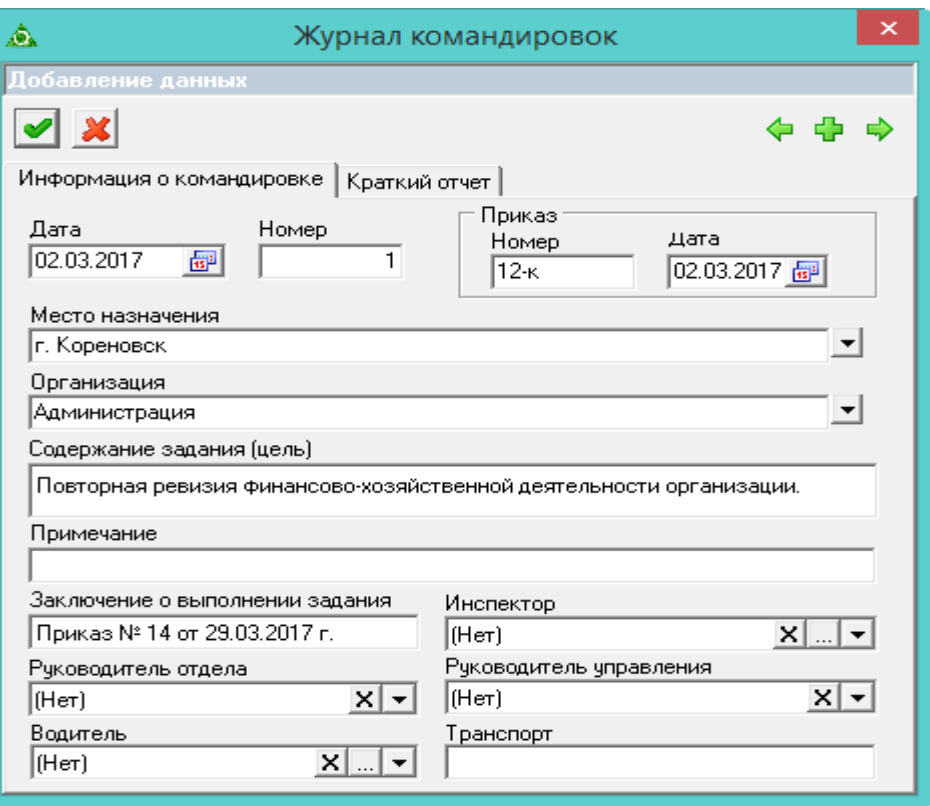

<span id="page-1-0"></span>рис. 8.2-2

### 2. Внесите данные.

**Номер, Дата –** введите номер и дату документа.

**Приказ –** поля заполняются автоматически после проведения соответствующего приказа по данному служебному заданию.

**Примечание** – поле заполняется при отмене командировки (при этом приказ на отмену командировки не делается).

**Инспектор –** выбирается фамилия специалиста, который расписывается в командировочном удостоверении.

Остальные поля носят информативный характер и могут использоваться для вывода в печатных формах.

3. Чтобы сохранить данные, нажмите кнопку – «Подтвердить изменения».

4. Перейдите в детальную часть «Информация о командировочных удостоверениях».

5. Нажмите кнопку детальной части <sup>-</sup> - «Добавить запись». Появится форма ввода данных [\(рис. 8.2-3\)](#page-2-0).

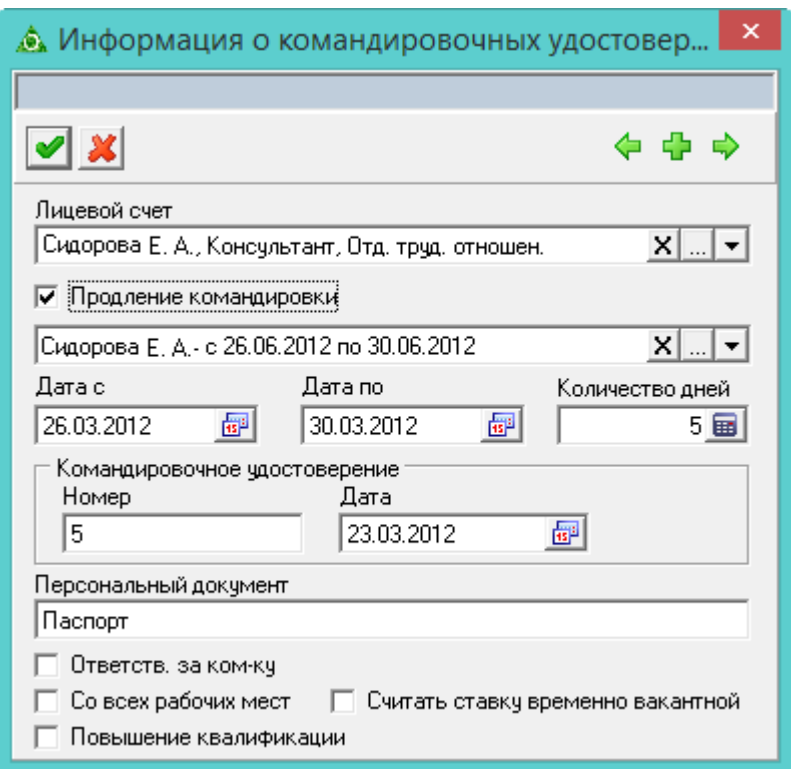

<span id="page-2-0"></span>рис. 8.2-3

#### 6. Внесите данные.

**Лицевой счёт** – выберите сотрудника, которого нужно отправить в командировку.

**Продление командировки –** если сотрудник находится в командировке, которую нужно продлить, установите на опции галочку. Появится дополнительный список с меню, в котором будут содержаться командировки по выбранному сотруднику.

**Дата с/по** – укажите начало/конец командировки.

**Количество дней** – рассчитывается автоматически.

**Командировочное удостоверение –** вводится дата и номер командировочного удостоверения.

**Персональный документ** – носит информативный характер и может использоваться для вывода в печатных формах.

**Ответственный за командировку –** если сотрудник является старшим в командировке, установите на опции галочку.

**Со всех рабочих мест –** чтобы при расчёте среднего заработка сумма бралась по всем лицевым счетам, установите на опции галочку.

**Повышение квалификации** – при формировании стажа для ПФР периоды командировки с данным признаком отмечаются как «КВАЛИФ», и на этот период не отображаются код льготы и доля ставки.

**Считать должность временно вакантной** – если установить галочку на данной опции, ставка будет вакантна на период командировки.

7. Чтобы сохранить данные, нажмите кнопку – «Подтвердить изменения».

**Обратите внимание**. Без приказа командировка не отобразится в модуле заработной платы.

Если у сотрудника больше одного лицевого счёта и сотрудник идёт в командировку с одного лицевого счёта, то по второму не должно быть рабочих дней, чтобы не считался табель и заработная плата.

### <span id="page-3-0"></span>**Отзыв из командировки**

Чтобы отозвать сотрудника из командировки, выполните следующие действия.

1. Перейдите в детальную часть «Информация о командировочных удостоверениях» и нажмите кнопку детальной части  $\Box$  – «Добавить запись». Появится форма ввода данных [\(рис. 8.2-4\)](#page-3-1).

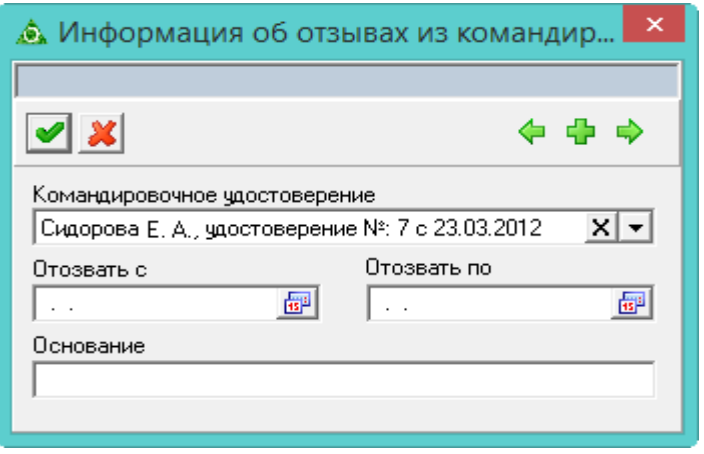

<span id="page-3-1"></span>рис. 8.2-4

2. Внесите данные.

**Командировочное удостоверение –** из выпадающего списка выбирается запись лицевого счета, созданная в закладке «Информация о командировочных удостоверениях».

**Дата с/по** – не должна выходить за период начала/конца командировки.

**Основание –** носит информативный характер и может использоваться для вывода в печатных формах.

3. Чтобы сохранить данные, нажмите кнопку – «Подтвердить изменения».